# **Help Center** Just a click away!

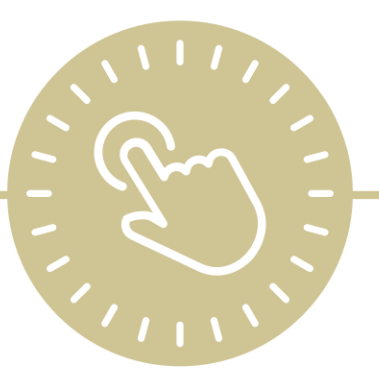

# **DRDP Assessment in ChildPlus**

e-book

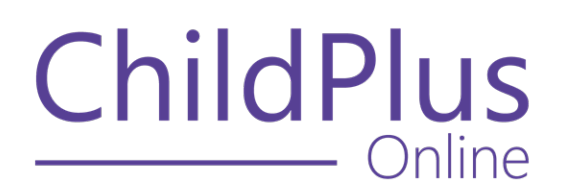

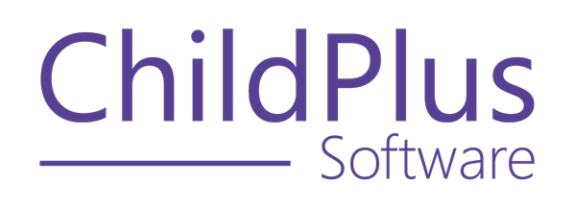

800.888.6674 [childplus.com](https://childplus.com/)

© 2022 Management Information Technology USA, Inc. DBA ChildPlus Software. ChildPlus is a trademark of Management Information Technology USA, Inc.

Information in this document is subject to change without notice. Companies, names and data used in examples herein are fictitious unless otherwise noted.

# **The Help Center and Agency Customization**

The articles in the Help Center and videos in the Learning Library are based on the default setup of ChildPlus and assume full security access to all platforms, modules, features and fields. If you cannot find or access a feature referenced in an article, be aware that your agency's specific customization of ChildPlus determines:

- Your access to each platform
- Your access to specific modules or features
- Security or location restrictions for your level of access to ChildPlus
- Whether a module or feature has been turned on
- Which fields are available in each module
- The content of drop-down fields

Contact your ChildPlus administrator to verify your security access and the availability of a feature referenced in an article.

If you are a ChildPlus administrator and need to configure security access or turn on a feature, see User [Security](User Security Groups.htm) Groups or [contact](Customer Support.htm) us for additional assistance.

## **Help Center Updates and ChildPlus Platforms**

The Help Center is continually updated to reflect the current version of ChildPlus. Ensure that you are using the latest version of [ChildPlus](What) and referencing an article for the appropriate ChildPlus platform. Instructions for modules often differ between ChildPlus Online and ChildPlus Desktop and are unique for the Attendance App.

- To find out which version of ChildPlus you are using, see About [ChildPlus.](../../../../../../Content/Navigation/View Software Details.htm)
- For more information about the different platforms and how to access them, [see](../../../../../../Content/Getting Started/About ChildPlus/Platform Comparison.htm) Platform [Comparison.](../../../../../../Content/Getting Started/About ChildPlus/Platform Comparison.htm)
- To learn about the differences between the modules in ChildPlus Desktop and ChildPlus Online, see Module [Comparison.](../../../../../../Content/Getting Started/About ChildPlus/Module Comparison.htm)

## **Table of Contents**

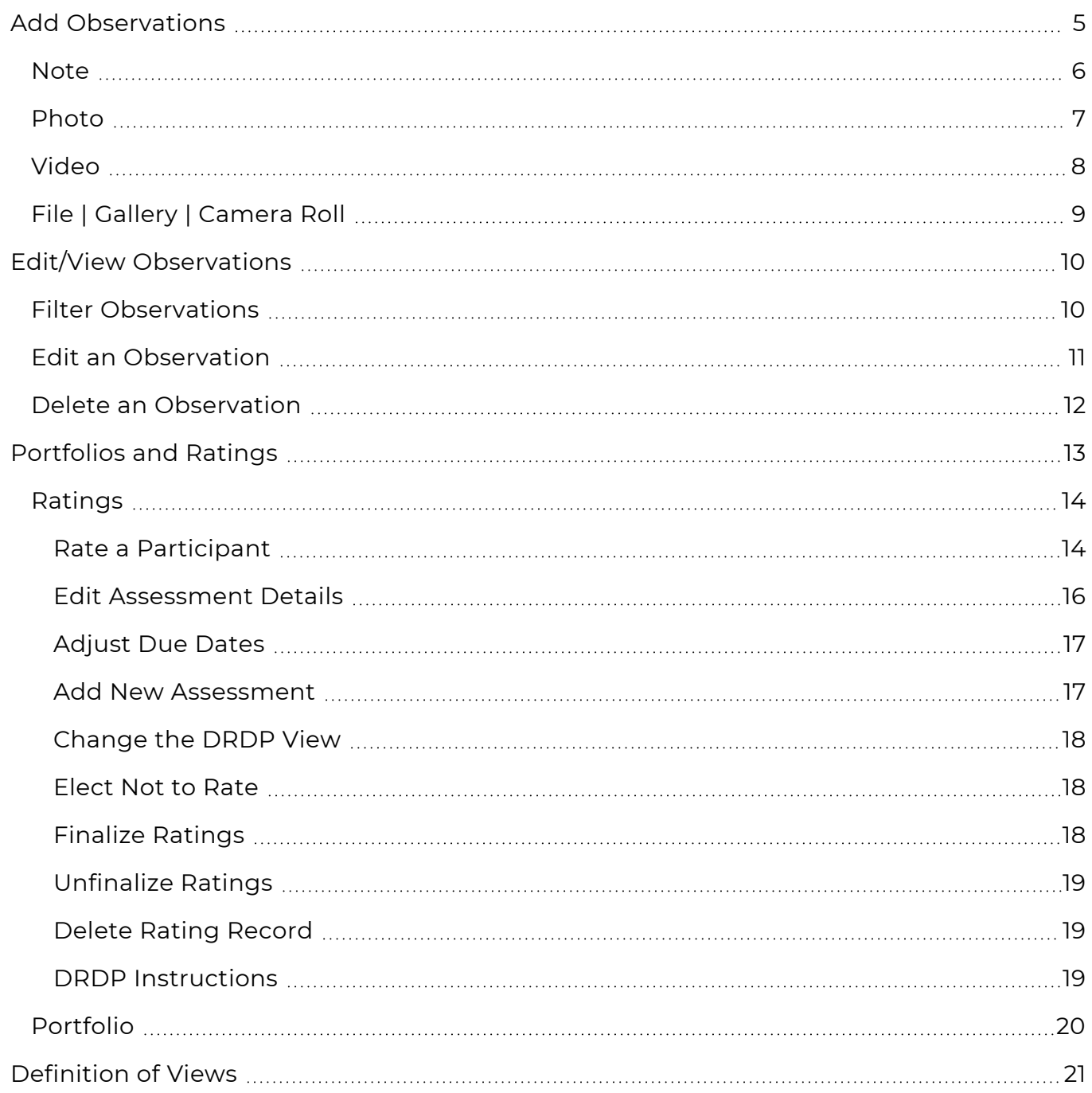

# <span id="page-4-0"></span>**Add Observations**

Observations are used as evidence to determine the developmental level for each measure within a domain. Document observations to support each measure using notes, photos, videos and files from your device. To support real-time data entry, staff can enter a few details to begin an observation and complete it during a more convenient time. A single observation can apply to multiple participants.

Begin your observation with a note or by attaching a photo, video or file. When you add an observation, ChildPlus Online populates the current **Date**, **Observer Type**, **Observer** and **Classroom** fields. **Observer Type**, **Observer** and **Classroom** fields are based on the user logged in.

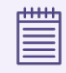

You will need to enter an observation for each location if the observed behavior or action applies to participants from multiple classrooms.

## <span id="page-5-0"></span>**Note**

To add a note to an observation in ChildPlus Online:

- 1. Go to **ChildPlus Online >> DRDP Assessment >> Add Observations**.
- 2. Click or tap **Note**.
- 3. Enter the observation notes which can include a description of an observed behavior or a statement spoken by the participant(s).
- 4. Click or tap **Save**. ChildPlus Online opens a new window that you can use to enter specific details about the observation.
- 5. Complete the fields. If you are not able to complete the observation at this time, click or tap **Save** to close the window.

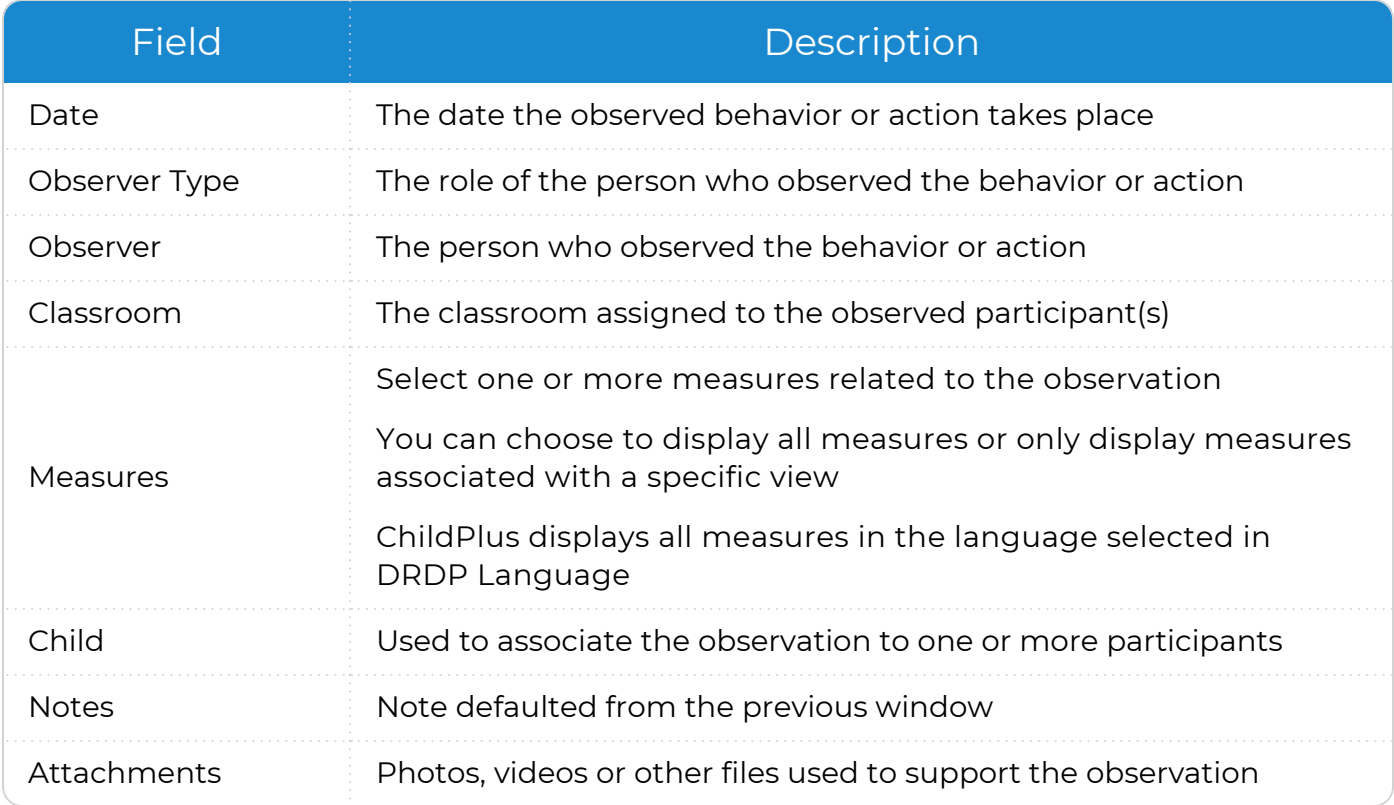

## <span id="page-6-0"></span>**Photo**

To add a photo to an observation in ChildPlus Online:

- 1. Go to **ChildPlus Online >> DRDP Assessment >> Add Observations**.
- 2. Click or tap **Photo**.
	- <sup>l</sup> If you are using a mobile device, click or tap **Take Photo** to take a picture of the behavior or action you want to document
	- If you are using a desktop computer or laptop, select a photo already saved on your device
- 3. Complete the fields. If you are not able to complete the observation at this time, click or tap **Save** to close the window.

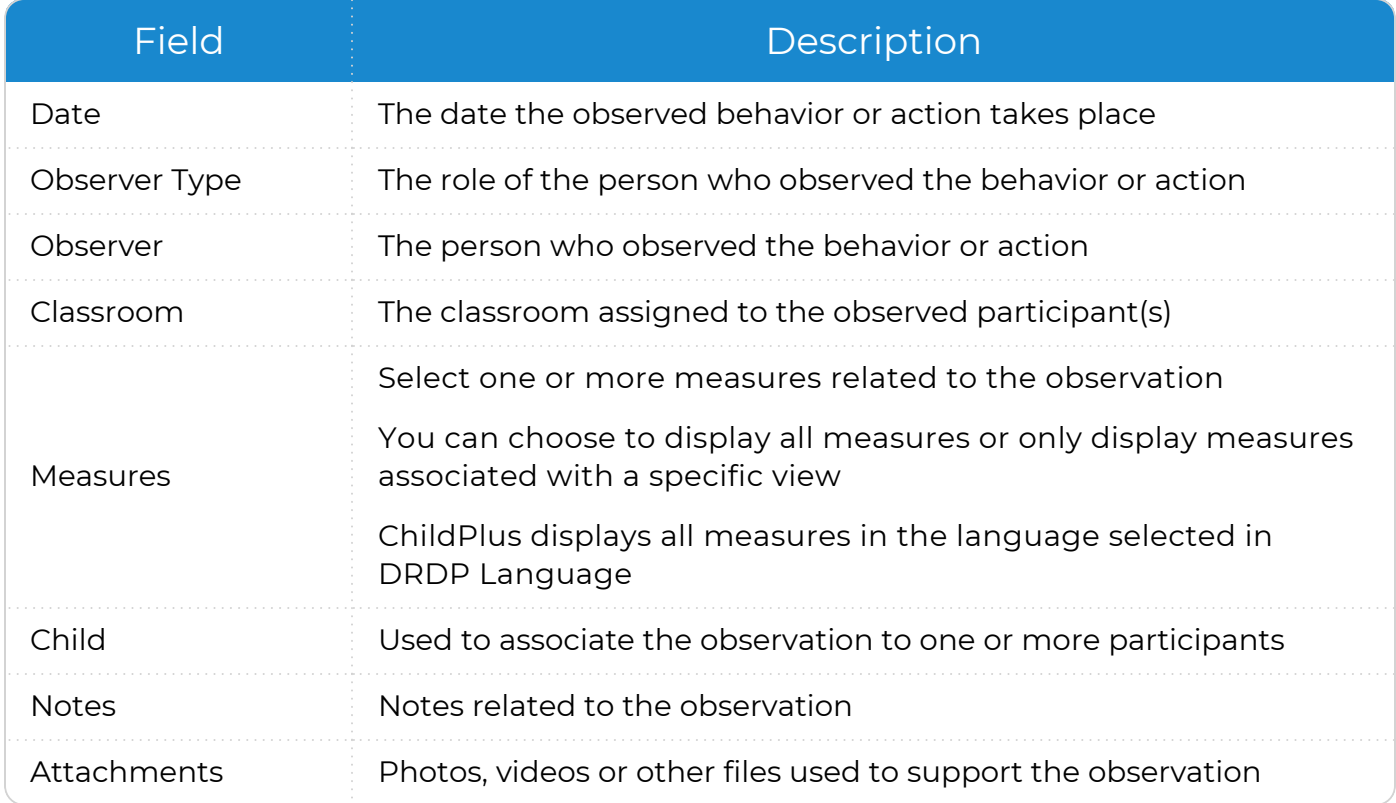

## <span id="page-7-0"></span>**Video**

To add a video to an observation in ChildPlus Online:

- 1. Go to **ChildPlus Online >> DRDP Assessment >> Add Observations**.
- 2. Click or tap **Video**.
	- If you are using a mobile device, record the behavior or action you want to document
	- If you are using a desktop computer or laptop, select a video already saved on your device
- 3. ChildPlus Online displays a preview of the video in a new window. Click or tap **Save**.
- 4. Complete the fields. If you are not able to complete the observation at this time, click or tap **Save** to close the window.

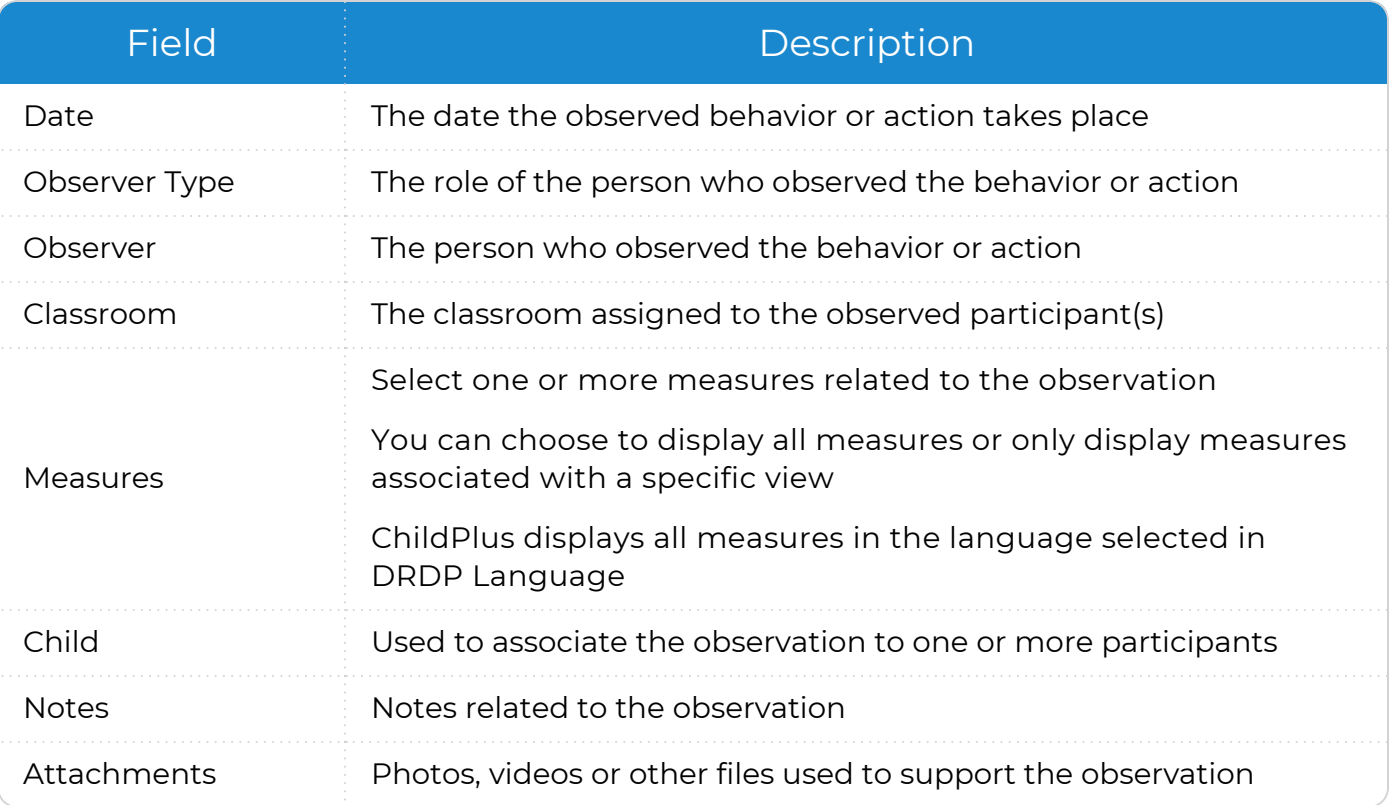

## <span id="page-8-0"></span>**File | Gallery | Camera Roll**

To add a file to an observation in ChildPlus Online:

- 1. Go to **ChildPlus Online >> DRDP Assessment >> Add Observations**.
- 2. Click or tap **File**.
- 3. Select a file saved on your device.
- 4. Complete the fields. If you are not able to complete the observation at this time, click or tap **Save** to close the window.

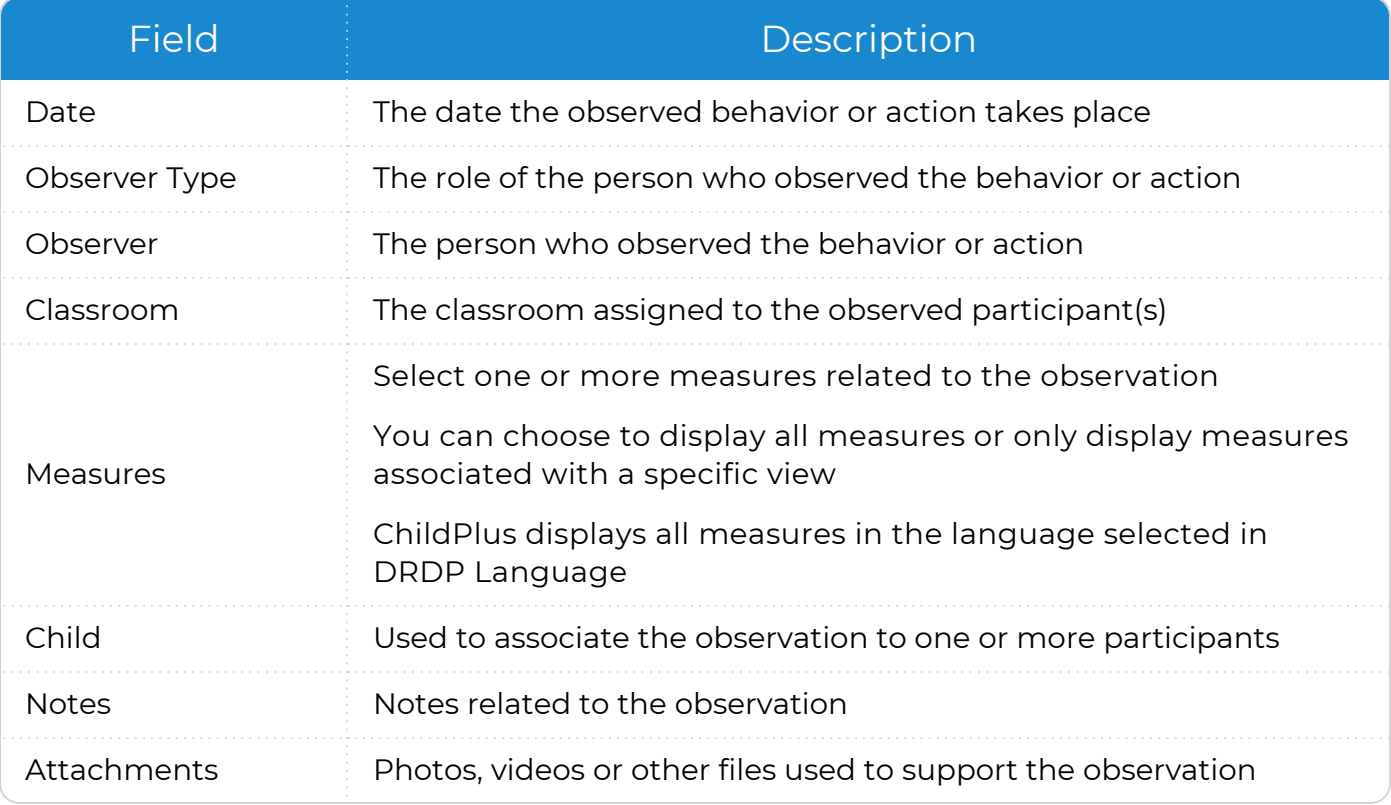

# <span id="page-9-0"></span>**Edit/View Observations**

The **Edit/View Observations** window can be used to generate a list of all saved observations, regardless of the level of completeness. By default, ChildPlus Online displays observations without tagged participants or measures and observations without notes.

## <span id="page-9-1"></span>**Filter Observations**

To filter observations in ChildPlus Online:

- 1. Go to **ChildPlus Online >> DRDP Assessment >> Edit/View Observations**.
- 2. Click or tap **Filter**.
- 3. Click or tap each option to define the filter.

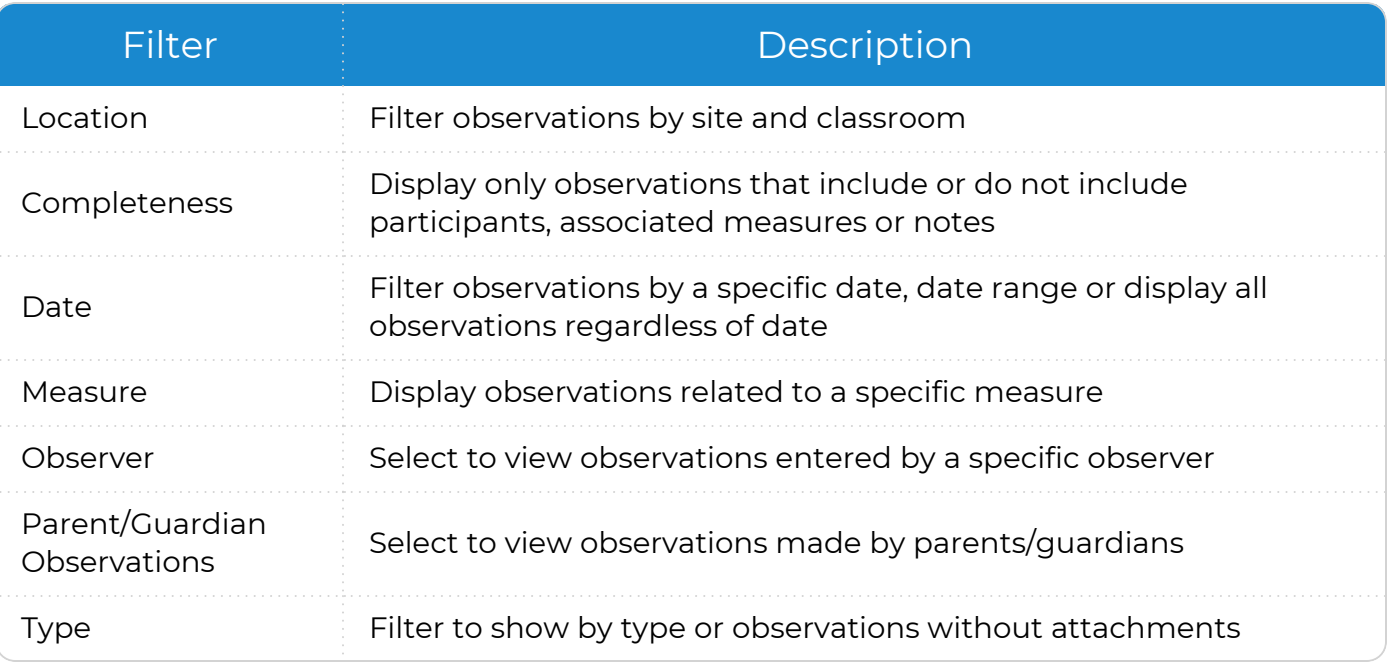

4. Click or tap **Apply Filter**. ChildPlus Online displays the words **List is Filtered** above the first observation.

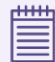

To display all observations, click or tap **Remove Filter**.

## <span id="page-10-0"></span>**Edit an Observation**

To edit an observation in ChildPlus Online:

- 1. Go to **ChildPlus Online >> DRDP Assessment >> Edit/View Observations**.
- 2. Click or tap **Edit**.
- 3. Complete the fields.

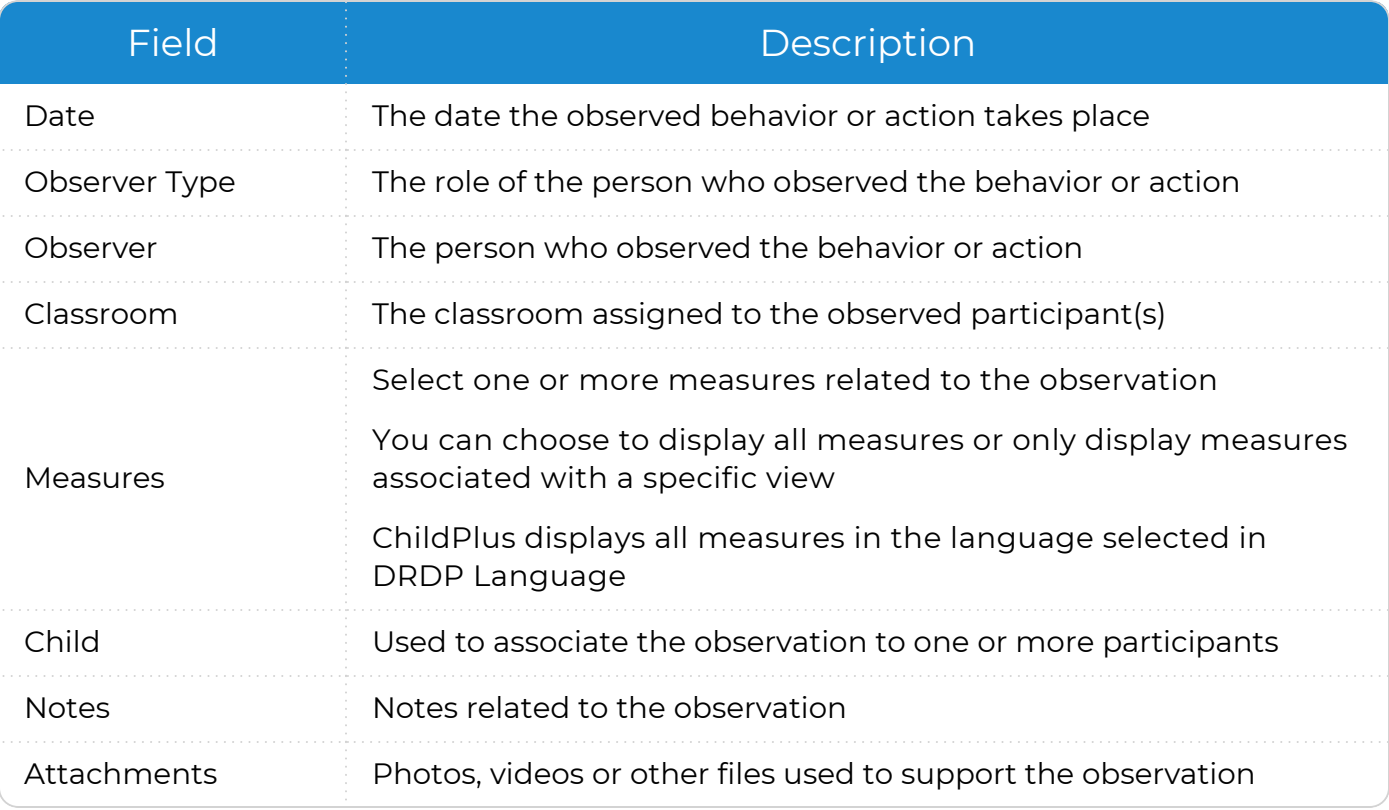

#### 4. Click or tap **Save**.

冒

Changing the classroom will remove any participants currently associated with the observation. You will need to enter the observation for each location if the observed behavior or action applies to participants from multiple classrooms.

## <span id="page-11-0"></span>**Delete an Observation**

To delete an observation in ChildPlus Online:

- 1. Go to **ChildPlus Online >> DRDP Assessment >> Edit/View Observations**.
- 2. Click or tap **Edit** on the observation you want to delete.
- 3. Click or tap **Delete**.

冒

4. Click or tap **Delete** to confirm that you want to delete the record.

Deleted observations may still display in the **Data History Log** but will no longer display in the participant's records or on reports.

# <span id="page-12-0"></span>**Portfolios and Ratings**

The **Ratings** section contains the **DRDP Assessment** and can be used to view relevant observations. Rate a participant by selecting the appropriate developmental level for each measure. Definitions, descriptors and examples are included for additional guidance.

ChildPlus Online helps you maintain an electronic **Portfolio** by displaying all of the observations for an individual participant in one place. Use observations to describe observed behaviors and actions, record participant statements and attach work samples.

## <span id="page-13-0"></span>**Ratings**

Use **Ratings** to select a participant's developmental levels for each DRDP measure. Explore descriptions, examples and supporting observations for each measure to assist you in determining the appropriate developmental level. Locate options for completing assessments, making adjustments to due dates and for accessing the DRDP Information Page.

#### <span id="page-13-1"></span>**Rate a Participant**

To rate a participant in ChildPlus Online:

- 1. Go to **ChildPlus Online >> DRDP Assessment >> Portfolios and Ratings >> Ratings**.
- 2. Click or tap one of the following:
	- **Rate**: ChildPlus Online displays **Rate** if the participant's record has not been previously opened
	- **Edit**: ChildPlus Online displays **Edit** if the participant's record has been previously opened

The domains and measures that ChildPlus Online displays are based on the type of view defaulted in your agency's setup.

ChildPlus administrators can configure the default view in **ChildPlus Desktop >> Setup >> Module Setup >> DRDP Assessment >> School Year-Specific Settings >>** Define Rating [Schedules.](Define Rating Schedules.htm)

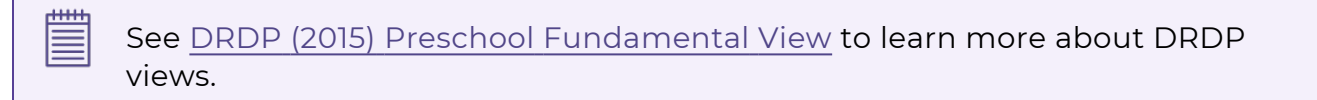

- 3. Click or tap the media icon. ChildPlus Online opens a new window that you can use to view the following:
	- Details and examples specific to that measure
	- Number of observations associated with the current record and measure
- 4. To rate a participant in either the single measure or **Ratings** window, click or tap the abbreviation of the developmental level in the appropriate column. ChildPlus changes the color of the rating from gray to blue when it is successfully applied. If your agency recommends or requires a minimum number of observations prior to rating and you have not yet met the minimum, ChildPlus will display a message and you may not be able to rate.

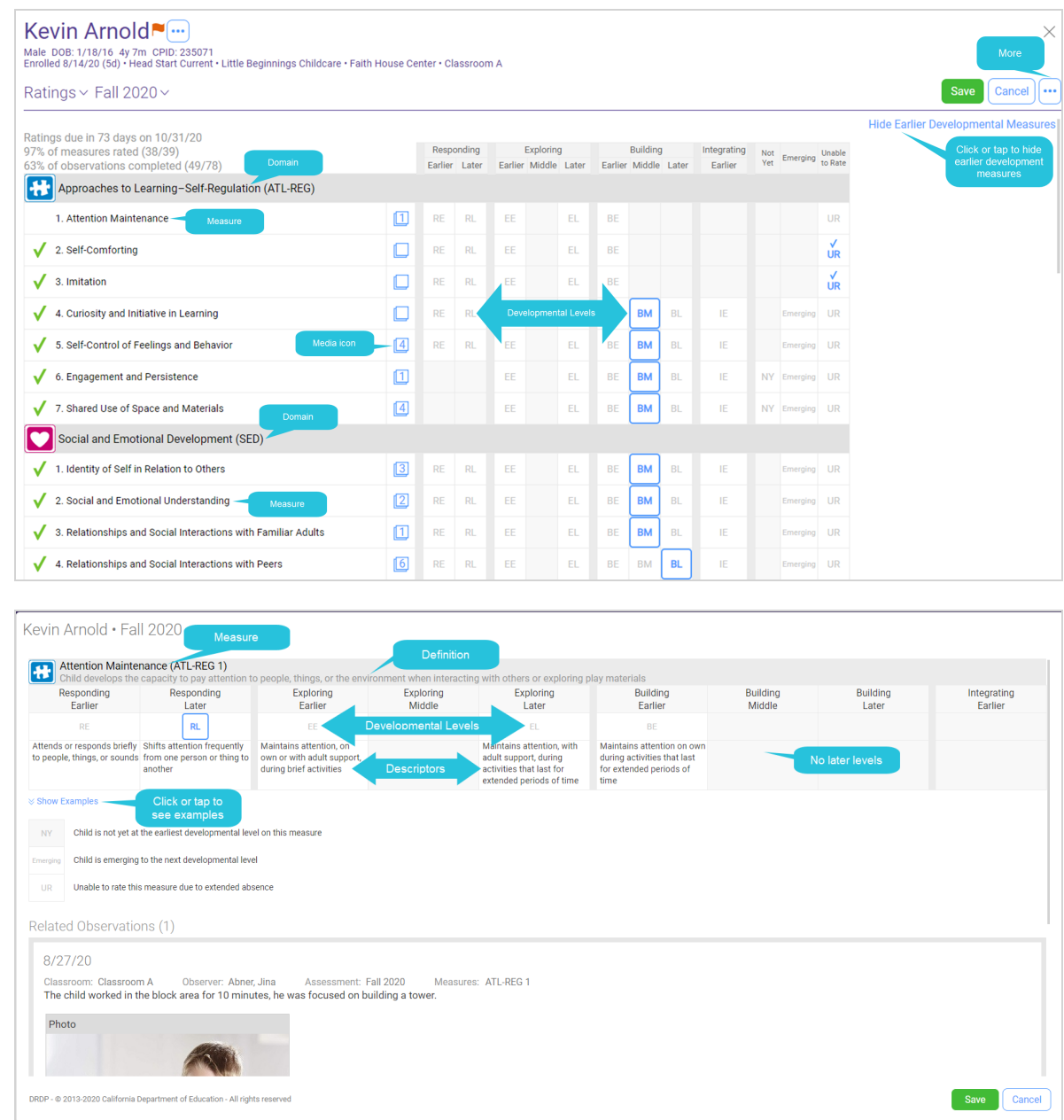

- 5. Return to this window as often as needed to continue rating measures.
- 6. Once all measures are rated, click or tap **Finalize Ratings** to save and lock the record.

#### <span id="page-15-0"></span>**Edit Assessment Details**

The **Edit Assessment Details** window displays due dates and statistics for the assessment along with data used to complete the **DRDP Information Page**. Data collected here can include:

- Participant information
- Observer information
- Participant's language information
- Program information

To edit a participant's assessment details in ChildPlus Online:

- 1. Go to **ChildPlus Online >> DRDP Assessment >> Portfolios and Ratings >> Ratings**.
- 2. Click or tap **More** ...
- 3. Select **Edit Assessment Details**.
- 4. Complete the fields.

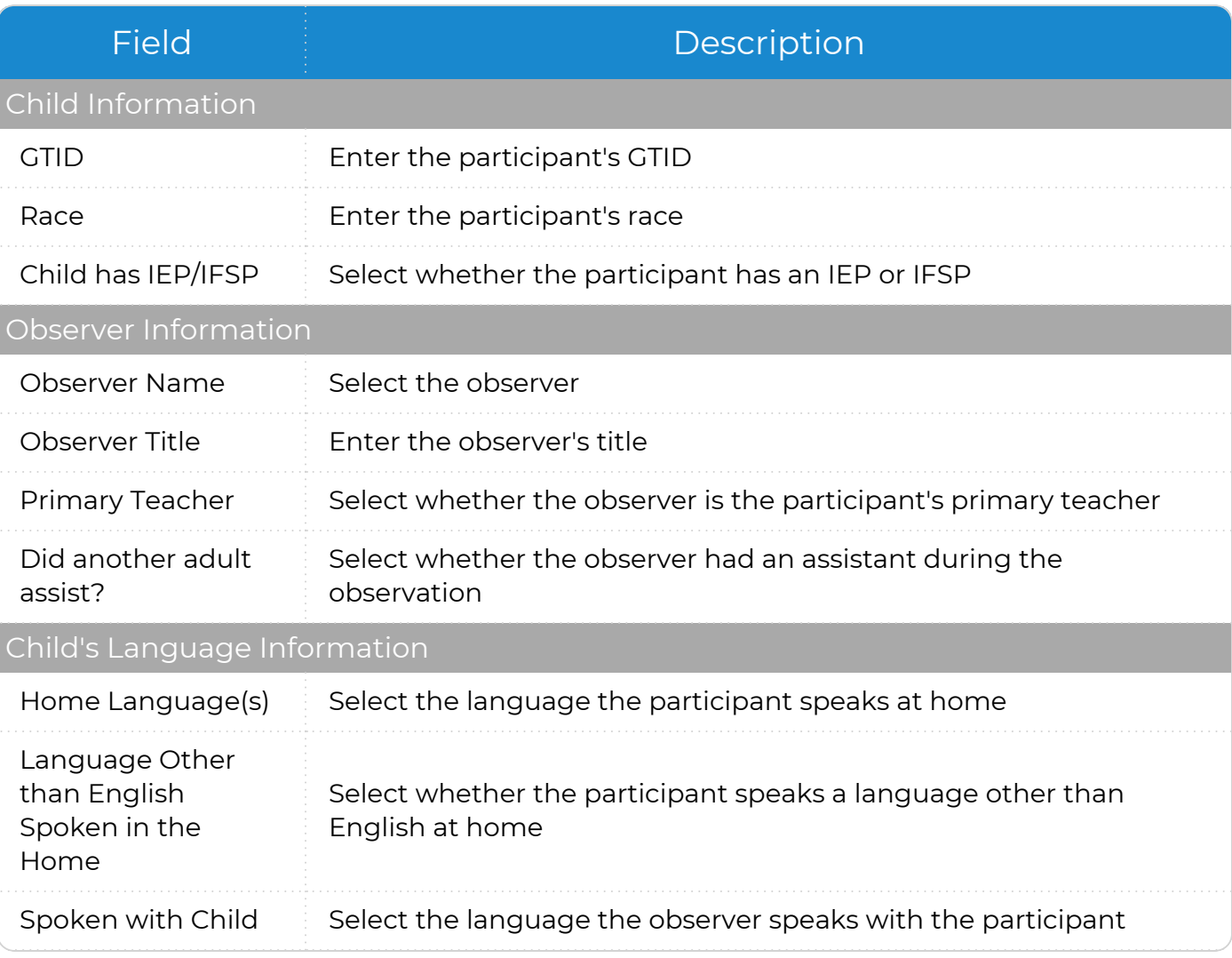

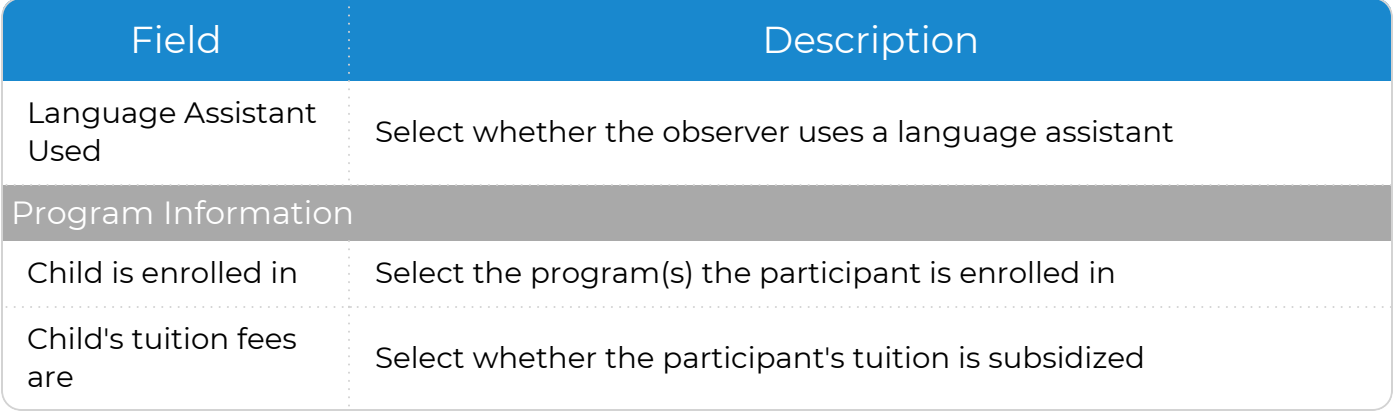

<span id="page-16-0"></span>5. Click or tap **Save**.

#### **Adjust Due Dates**

Due dates are based on your agency's setup. Use this option to alter the due date for an individual participant as needed. Adjusted due dates can be based on:

- Any specific date
- A certain number of days since the last assessment was completed

To adjust a participant's due dates in ChildPlus Online:

- 1. Go to **ChildPlus Online >> DRDP Assessment >> Portfolios and Ratings >> Ratings**.
- 2. Click or tap **More** ...
- 3. Select **Adjust Due Dates**.
- 4. Complete the fields.
- <span id="page-16-1"></span>5. Click or tap **Save**.

#### **Add New Assessment**

Use this option to add an additional assessment for the same period. This is ideal when a participant transitions and your program wants to complete a separate assessment for each class attended by the participant.

To add a new assessment for a participant in ChildPlus Online:

- 1. Go to **ChildPlus Online >> DRDP Assessment >> Portfolios and Ratings >> Ratings**.
- 2. Click or tap **More** ...
- 3. Select **Add New Assessment**.
- 4. Select an assessment period.
- 5. Click or tap **Save**.

#### <span id="page-17-0"></span>**Change the DRDP View**

Your agency's setup determines the types of DRDP views available for use. Agencies using multiple views can select one as the default. Use this option to change from the default view to another available view.

To add a new assessment for a participant in ChildPlus Online:

- 1. Go to **ChildPlus Online >> DRDP Assessment >> Portfolios and Ratings >> Ratings**.
- 2. Click or tap **More** ...
- 3. Select **Change the DRDP View**.
- 4. Select a view.
- <span id="page-17-1"></span>5. Click or tap **Save**.

#### **Elect Not to Rate**

Use this option if you determine that there is not enough evidence to rate the participant for any of the measures. If you use **Elect Not to Rate**, be sure to select a reason. ChildPlus Online provides **Chronic Absence** as a reason, but other options may be added by your ChildPlus administrator.

To elect not to rate a participant in ChildPlus Online:

- 1. Go to **ChildPlus Online >> DRDP Assessment >> Portfolios and Ratings >> Ratings**.
- 2. Click or tap **More** ...
- 3. Select **Elect Not to Rate**.
- 4. Select the reason why you elected not to rate the participant.
- 5. Use the **Notes** field to document any additional details.
- <span id="page-17-2"></span>6. Click or tap **Save**.

#### **Finalize Ratings**

旨

When all measures are rated, use this option to save and lock the rating record. Once finalized, ratings cannot be changed and associated observations cannot be accessed from this window.

All measure must be rated before an assessment can be finalized. If you attempt to finalize an assessment before all measures are rated, ChildPlus Online will display a message.

To finalize a participant's ratings in ChildPlus Online:

- 1. Go to **ChildPlus Online >> DRDP Assessment >> Portfolios and Ratings >> Ratings**.
- 2. Click or tap **More** ...
- 3. Select **Finalize Ratings**. ChildPlus Online displays the finalized date and your user name above the list of measures.
- 4. Click or tap **Save**.

### <span id="page-18-0"></span>**Unfinalize Ratings**

ChildPlus users with the appropriate security privileges can unfinalize rating records.

To unfinalize a rating record in ChildPlus Online:

- 1. Go to **ChildPlus Online >> DRDP Assessment >> Portfolios and Ratings >> Ratings**.
- 2. Click or tap **More** ...
- <span id="page-18-1"></span>3. Select **Unfinalize Ratings**.

#### **Delete Rating Record**

Use this option to permanently delete a rating record.

To delete a participant's rating record in ChildPlus Online:

- 1. Go to **ChildPlus Online >> DRDP Assessment >> Portfolios and Ratings >> Ratings**.
- 2. Click or tap **More** ...
- 3. Select **Delete Rating Record**.
- 4. Enter **Delete** to confirm that you want to delete the rating record.
- <span id="page-18-2"></span>5. Click or tap **Delete**.

#### **DRDP Instructions**

Select this option to view instructions for completing the DRDP Assessment.

- 1. Go to **ChildPlus Online >> DRDP Assessment >> Portfolios and Ratings >> Ratings**.
- 2. Click or tap **More** ...
- 3. Select **DRDP Instructions**. ChildPlus Online will open the DRDP (2015) [Preschool](https://www.childplus.net/Help/DRDP/Preschool_Fundamental.pdf) Fundamental View for use with [preschool-age](https://www.childplus.net/Help/DRDP/Preschool_Fundamental.pdf) children document.

## <span id="page-19-0"></span>**Portfolio**

The **Portfolio** provides a way to access all of the observations for an individual participant. When you add an observation through the **Portfolio**, ChildPlus Online populates the current **Date**, **Observer Type**, **Observer**, **Classroom**, and **Child** fields. **Observer Type**, **Observer** and **Classroom** fields are based on the user logged in. The **Child** field is based on the participant whose record you are editing.

To add an observation through the **Portfolio** in ChildPlus Online:

- 1. Go to **ChildPlus Online >> DRDP Assessment >> Portfolios and Ratings >> Portfolio**.
- 2. Click or tap **Add Observation**.
- 3. Complete the fields. If you are not able to complete the observation at this time, click or tap **Save** to close the window.

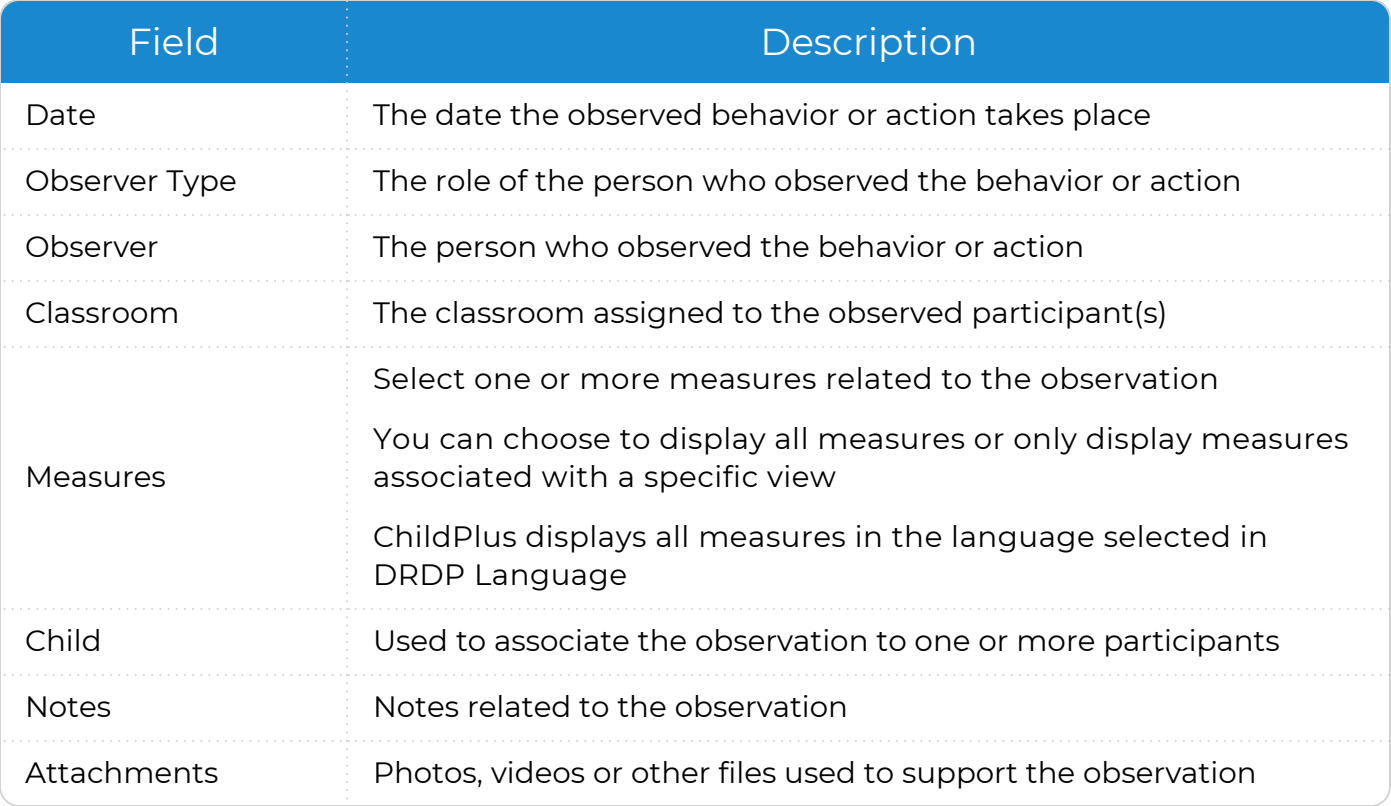

#### 4. Click or tap **Save**.

冒

You will need to enter the observation for each location if the observed behavior or action applies to participants from multiple classrooms.

# <span id="page-20-0"></span>**Definition of Views**

Use this table to learn which domains and measures are associated with each DRDP view.

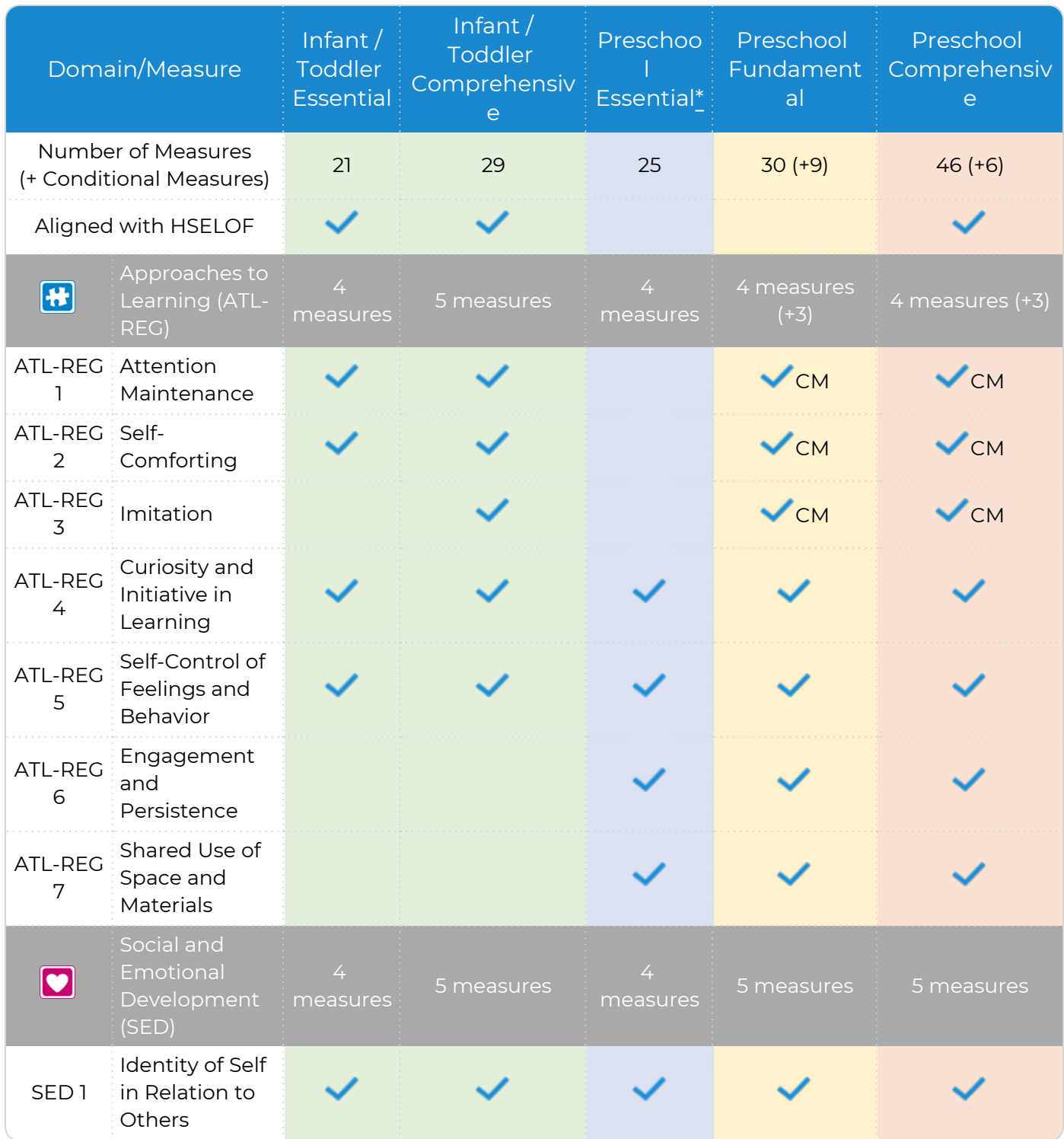

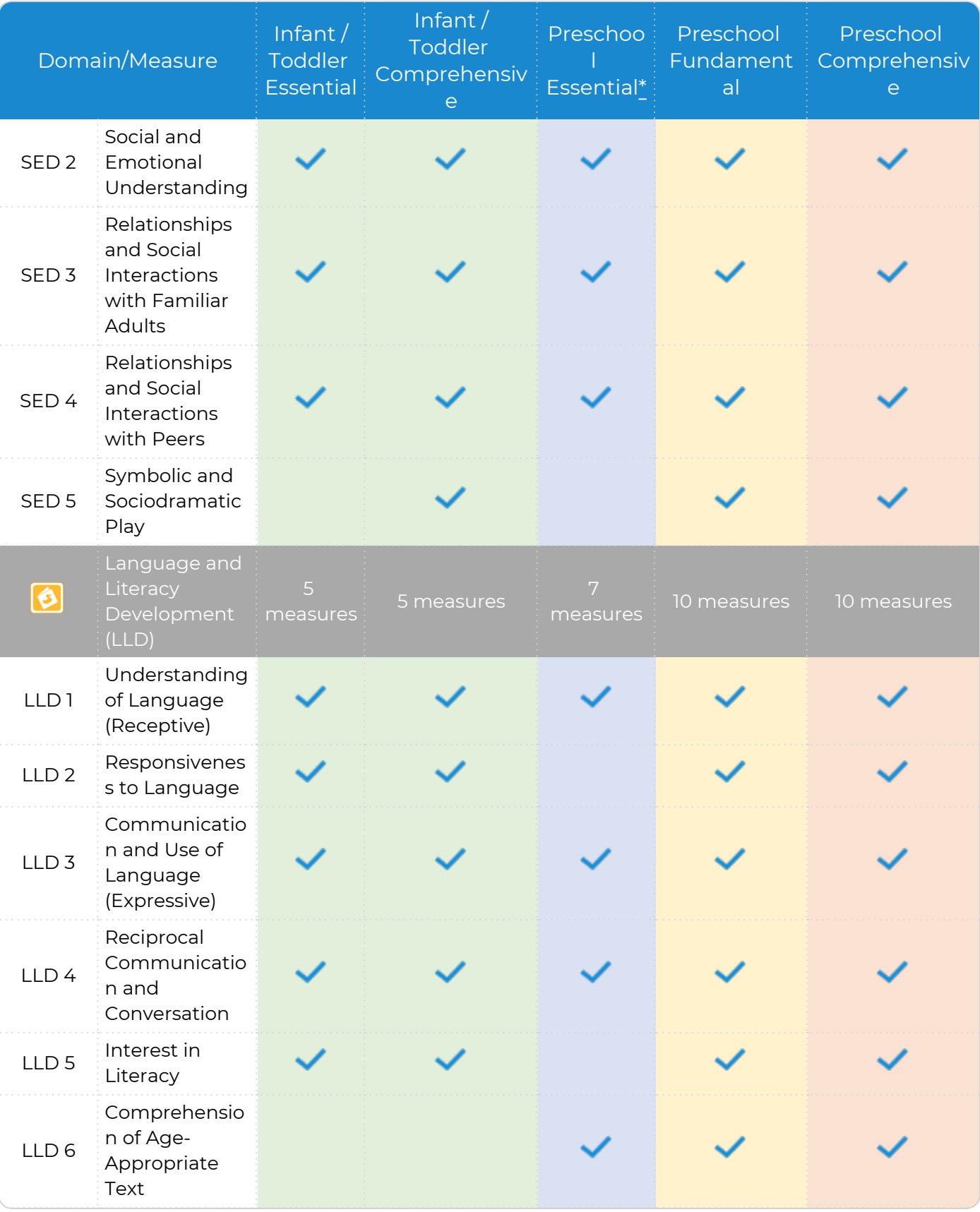

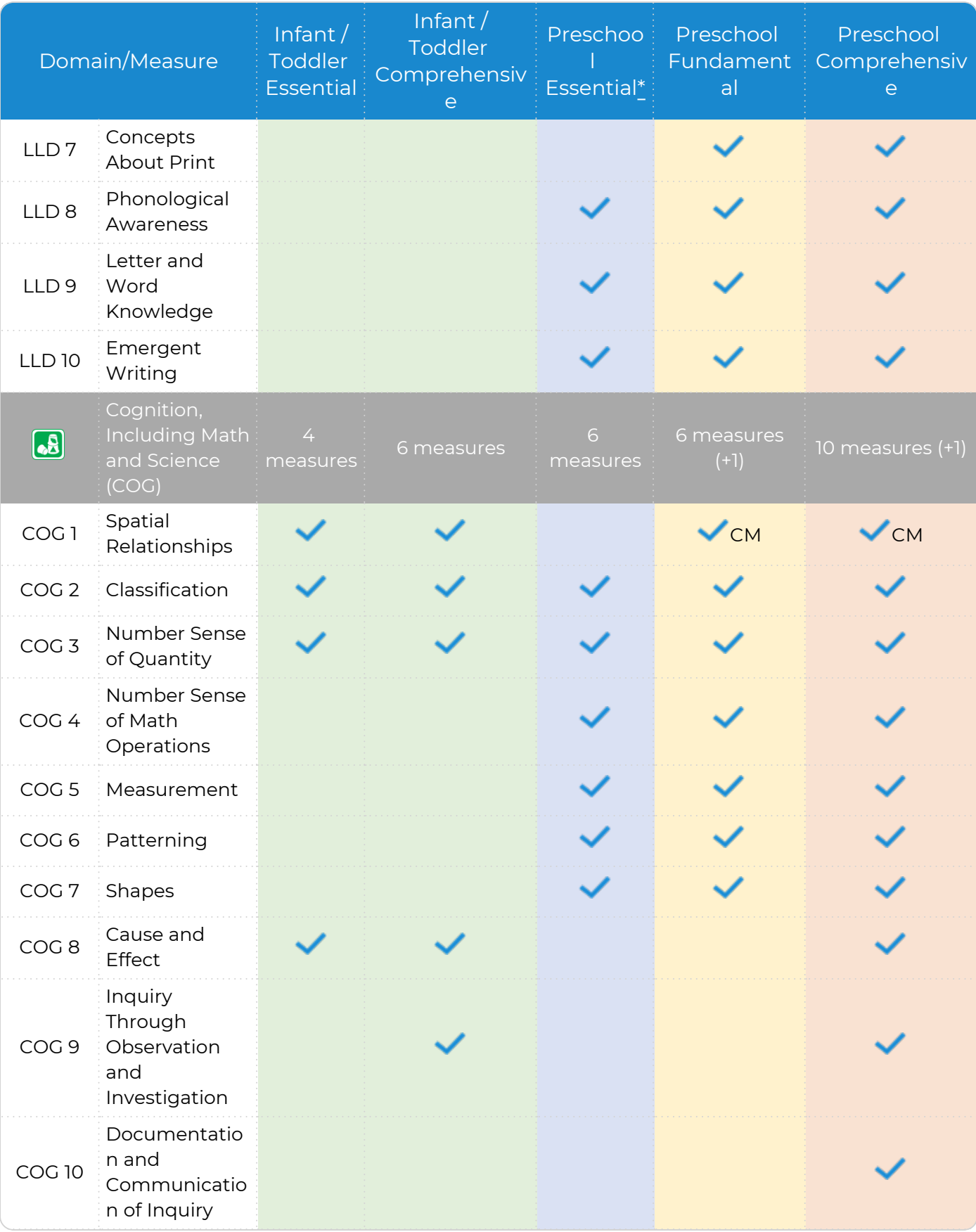

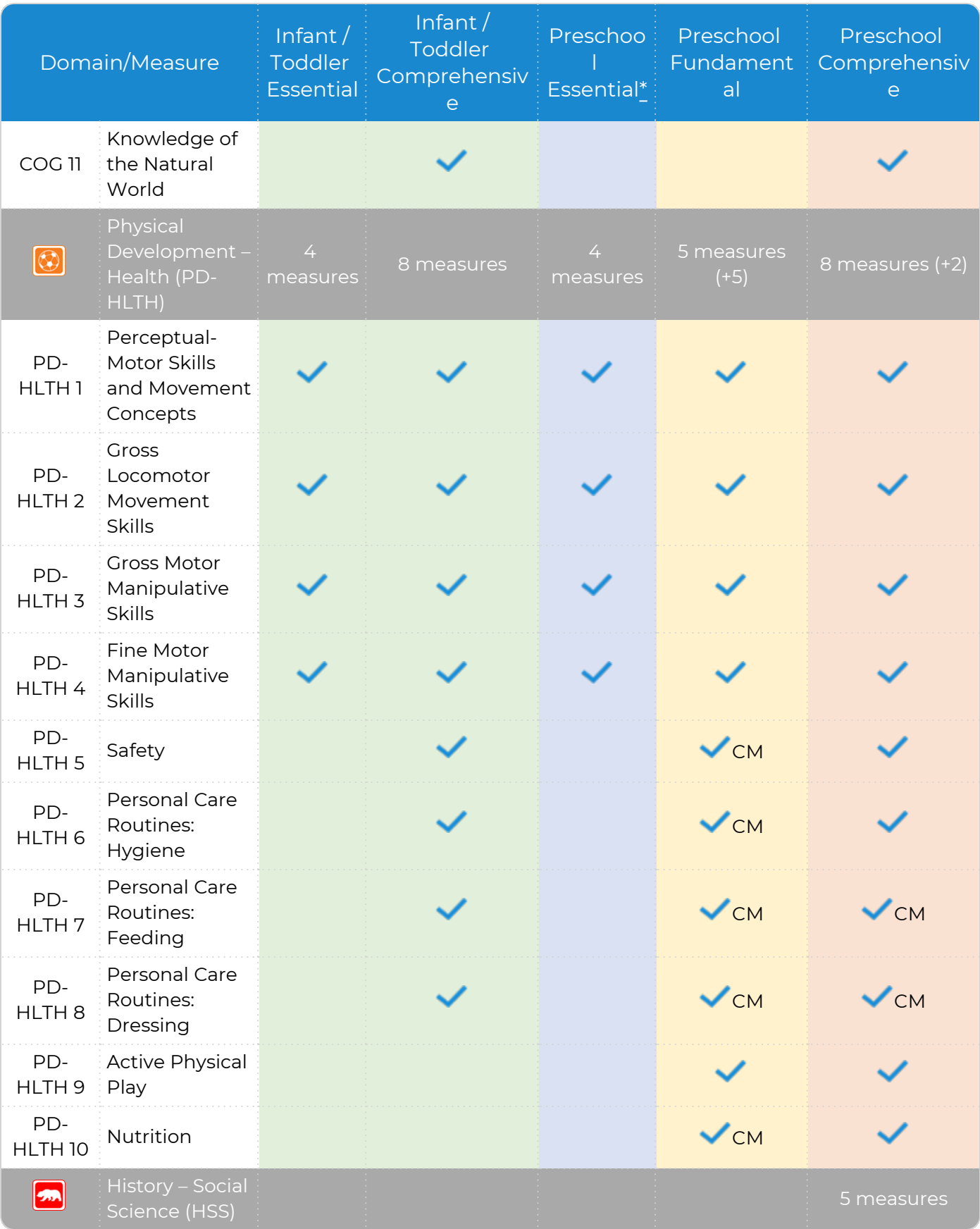

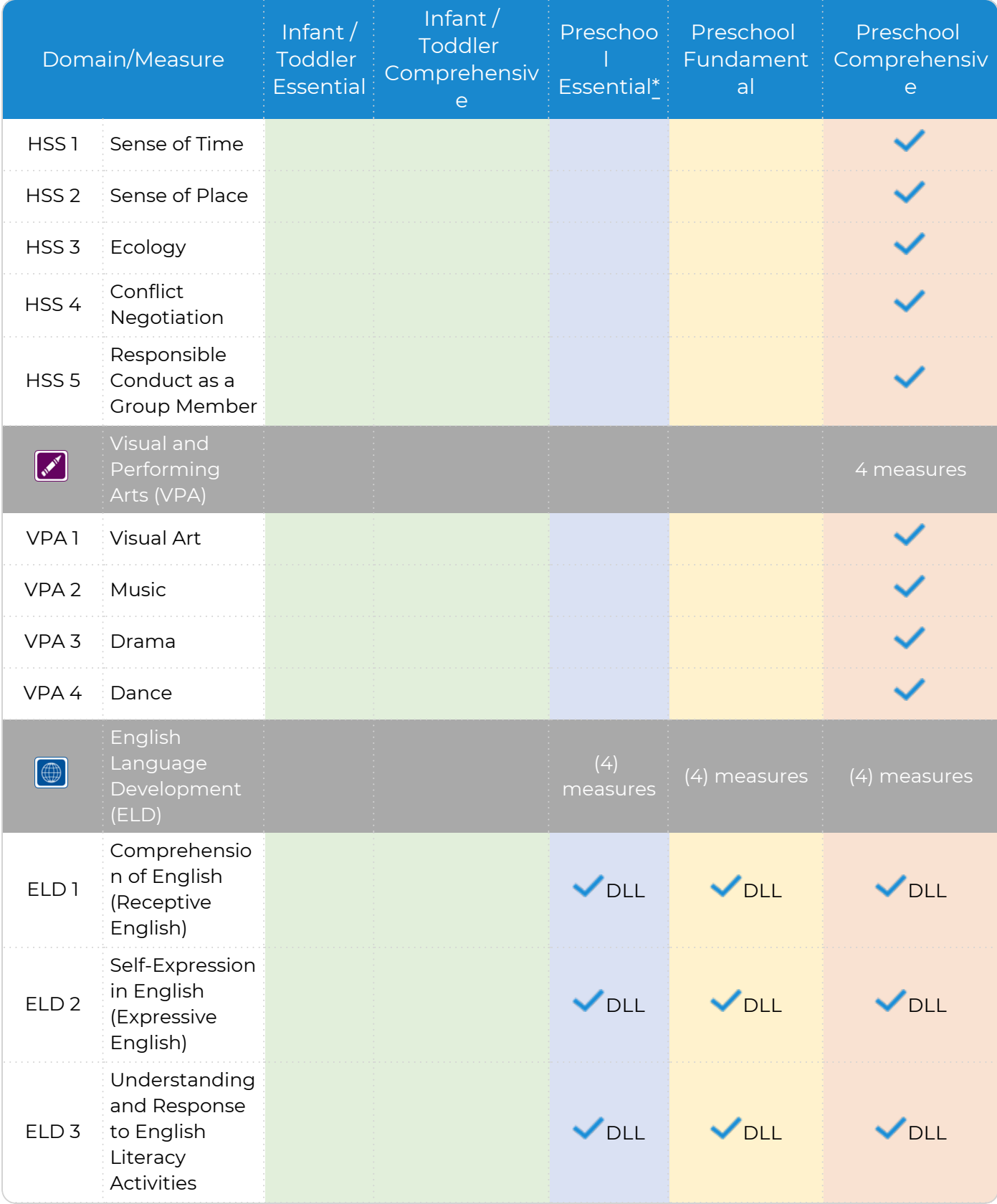

<span id="page-25-0"></span>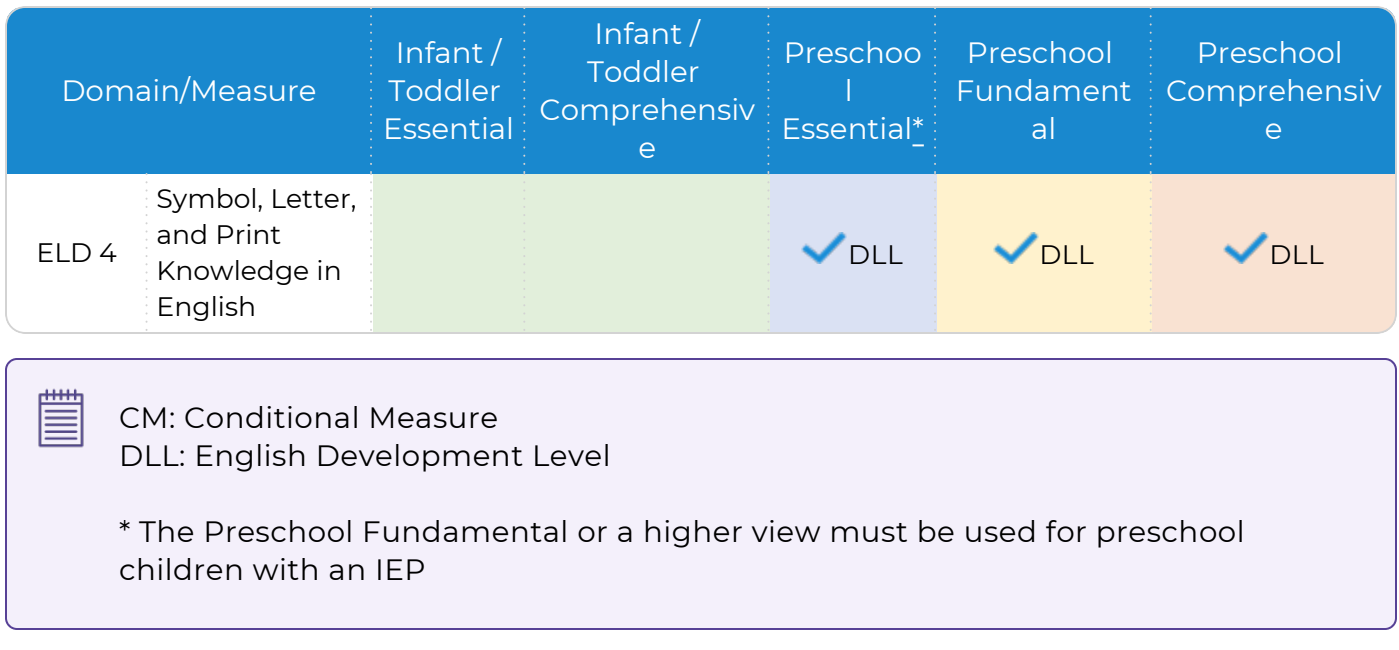